# *Comet 3356P*

# *User's Manual*

Version 1.0

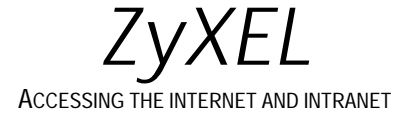

### **Limited Warranty**

ZyXEL warrants to the original end user (purchaser) that this product is free from any defects in materials or workmanship for a period of up to two (2) years from the date of purchase. During the warranty period, and upon proof of purchase, should the product have indications of failure due to faulty workmanship and/or materials, ZyXEL will, at its option, repair or replace the defective products or components without charge for either parts or labor, and to whatever extent it shall deem necessary to restore the product or components to proper operating condition. Any replacement will consist of a new or remanufactured functionally equivalent product of equal value, and will be solely at the option of ZyXEL. This warranty shall not apply if the product is modified, misused, tampered with, damaged by an act of God, or subjected to abnormal working conditions.

Note: Repair or replacement, as provided under this warranty, is the exclusive remedy of the purchaser. This warranty is in lieu of all other warranties, express or implied, including any implied warranty of merchantability or fitness for a particular use or purpose. ZyXEL shall in no event be held liable for indirect or consequential damages of any kind or character to the purchaser.

#### **Acknowledgments**

The trademarks and brand names mentioned in this manual are used for plain informational purposes. Trademarks and brand names are the property of their respective owners.

### **FCC Part 15 Information**

This device complies with Part 15 of FCC rules. Operation is subject to the following two conditions:

- 1. This device may not cause harmful interference.
- 2. This device must accept any interference received, including interference that may cause undesired operations.

This equipment has been tested and found to comply with the limits for a CLASS B digital device pursuant to Part 15 of the FCC Rules. These limits are designed to provide reasonable protection against harmful interference in a residential installation. This equipment generates, uses, and can radiate radio frequency energy, and if not installed and used in accordance with the instructions, may cause harmful interference to radio communications. However, there is no guarantee that interference will not occur in a particular installation.

If this equipment does cause harmful interference to radio/television reception, which can be determined by turning the equipment off and on, the user is encouraged to try to correct the interference by one or more of the following measures:

- Reorient or relocate the receiving antenna.
- Increase the separation between the equipment and the receiver.
- Connect the equipment into an outlet on a circuit different from that to which the receiver is connected.
- Consult the dealer or an experienced radio/TV technician for help.

Changes or modifications not expressly approved by the party responsible for compliance could void the user's authority to operate the equipment. Shielded RS-232 cables are required to be used to ensure compliance with FCC Part 15, and it is the responsibility of the user to provide and use shielded RS-232 cables.

### **FCC Requirements**

This equipment complies with Part 68 of the FCC Rules. On the base unit of this equipment is a label that contains, among other information, the FCC Registration Number and the Ringer Equivalence Number (REN) for this equipment.

#### IF REQUESTED, THIS INFORMATION MUST BE GIVEN TO THE TELEPHONE COMPANY.

The REN is useful to determine the quantity of the devices you may connect to your telephone line and still have all of those devices ring when your telephone number is called. In most, but not all areas, the sum of the RENs of all devices connected to one line should not exceed five (5.0). To be certain of the number of devices you may connect to your line, as determined by the total RENs, you should contact your local telephone company to determine the maximum REN for your calling area.

If your equipment causes harm to the telephone network, the telephone company may discontinue your service temporarily. If possible, they will notify you in advance. But if advance notice isn't practical, you will be notified as soon as possible. You will be informed of your right to file a complaint with the FCC.

Your telephone company may make changes in its facilities, equipment, operations, or procedures that could affect the proper functioning of your equipment. If they do, you will be notified in advance to give you an opportunity to maintain uninterrupted telephone service.

If you experience trouble with this telephone equipment, please contact the Address and Phone number listed in the warranty card for information on obtaining service or repairs.

The telephone company may ask that you disconnect this equipment from the network until the problem has been corrected or until you are sure the equipment is not malfunctioning.

The user is not authorized to repair or modify the equipment.

This equipment may not be used on coin service provided by the telephone company. Connection to party lines is subject to state tariffs.

You will find also this information on a sticker on the bottom of the modems case.

The modem is connected to a public switched line using a USOC (Universal Service Order Code) RJ-11C modular jack.

## **Contacting ZyXEL**

If you have questions about your ZyXEL product or desire assistance, contact ZyXEL Communications Corporation in one of the following ways:

• **Phone**: In North America call between 8:00 AM and 5:00 PM PST at (714) 693-0808.

Outside North America, you can dial +886-3-5783942 EXT 252 between 8:00AM and 5:00PM Taiwan time (GMT +8:00).

- **Fax**: ZyXEL in North America: (714) 693-8811 or Taiwan: +886-3-5782439.
- **E-mail**:
	- **Sales inquiries**: sales@zyxel.com in North America. sales@zyxel.com.tw outside North America.
	- **Technical support**: support@zyxel.com in North America. support@zyxel.com.tw outside North America.
- **Product information**: Visit our site on the World Wide Web: http://www.zyxel.com.
- **FTP**: Information , such as ZyXEL software and ROM updates for North America can be found at this FTP address: ftp.zyxel.com

For European versions and related files, use the address: ftp.zyxel.co.at

**Postal Service**: You can send written communications at the following address:

ZyXEL Communications Corporation

6, Innovation Road II, Science-Based Industrial Park

Hsinchu, Taiwan 300, ROC

or

ZyXEL Communications Inc.

4920 E. La Palma Avenue

Anaheim, CA92807, USA

## **Table of Contents**

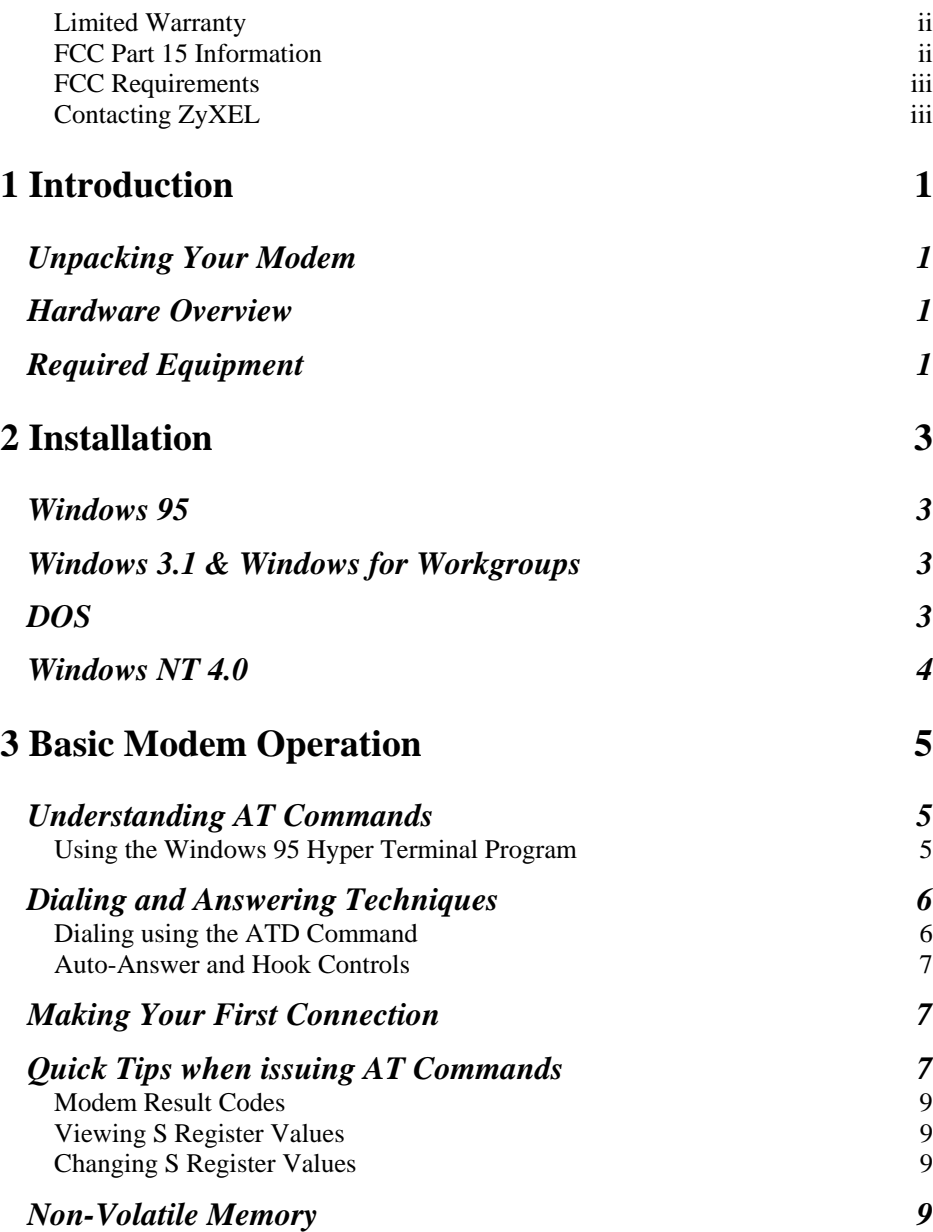

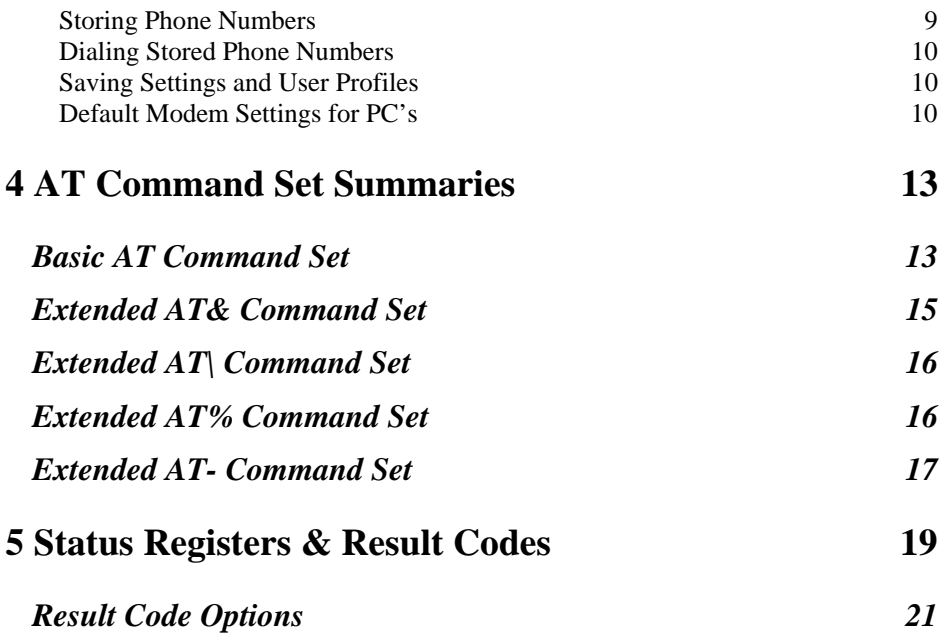

## **1 Introduction**

Congratulations on the purchase of your Comet 3356P Type II PCMCIA card, one of ZyXEL's premier high-performance products. The Comet is world renown for its ability to maintain ultra high speeds and clear, quality connections while communicating around the globe.

## **Unpacking Your Modem**

Before you proceed, check all items you received with your modem against this list to make sure nothing is missing. The complete package should include:

- One Comet 3356P.
- One detachable interface cable with RJ-11 cable and plug.
- One FAX & Data Communication software package.
- One INF file disk for Windows 95 and Windows NT 4.x.

## **Hardware Overview**

The Comet is an intelligent high-speed fax /modem which can be used as both a send/receive fax machine and a data modem. When connecting to another modem/fax, the modem automatically negotiates the fastest speed possible. The PC Card FAX/MODEM is designed to work with most of the popular fax/modem communication software packages. Some software packages will control and configure the fax/modem for you automatically, however, they are usually only useful to those who need the modem to perform special tasks. AT commands can also be used to control the fax/modem manually.

## **Required Equipment**

Make sure you have the additional equipment below before proceeding with Installation:

- An IBM compatible PC or notebook with PCMCIA type II slot and 386SX or better CPU.
- PCMCIA Socket Service and Card Service drivers. (These drivers are usually included with the computer. If not, check with your computer dealer.)
- A telephone line with RJ-11 connector.
- Data and/or Fax communication software.

### 2 Introduction

## **2 Installation**

This chapter describes installation for Windows 95, Windows 3.1, Windows for Workgroups, and DOS. You can jump directly to the installation procedure for your particular environment.

## **Windows 95**

- 1. Insert the Comet into a free PCMCIA slot.
- 2. Power on your computer and start Windows 95.
- 3. Windows 95 will display the **New Hardware Found** dialog box. Select *Driver from disk provided by hardware manufacturer*, and click **OK**.
- 4. Enter the path *A:\*, and insert the Fax/Modem PC Card INF file disk. Windows 95 will install the modem driver autmatically.
- 5. Connect the FAX/MODEM interface cable and hook up the RJ-11 plug to the telephone line outlet.
- 6. Restart Windows 95 and the new settings will take affect.

## **Windows 3.1 & Windows for Workgroups**

Make sure Card Service and Socket Service drivers have been installed in your computer. If the drivers have not been installed contact your computer dealer.

- 1. Insert the Comet into a free PCMCIA slot.
- 2. Power on your computer and start Windows.
- 3. If you hear an alert sound skip to step 5. If not continue.
- 4. Use a PCMCIA utility to set your COM port and IRQ information. A PCMCIA utility should have been included with your computer. If not contact your dealer.
- 5. Install the FAX/MODEM application program that came with your Comet.
- 6. Connect the FAX/MODEM interface cable and connect the RJ-11 cable to the telephone line outlet.
- 7. Restart Windows and the new settings will take affect.

## **DOS**

Make sure Card and Socket Service drivers have been installed in your computer. If the drivers have not been installed contact your computer dealer.

1. Insert the Comet into a free PCMCIA slot.

- 2. Power on your computer.
- 3. If you hear an alert sound skip to step 5. If not continue.
- 4. Use a PCMCIA utility to set your COM port and IRQ information. A PCMCIA utility should have been included with your computer. If not contact your dealer.
- 5. Install the FAX/MODEM application program that came with your Comet.
- 6. Connect the FAX/MODEM interface cable and connect the RJ-11 cable to the telephone line outlet.

### **Windows NT 4.0**

- 1. Insert the Comet into a free PCMCIA slot.
- 2. Power on your computer and start Windows.
- 3. Double click the *Modem* Icon in the **Control Panel** dialogue box.
- 4. From the Install New Modem dialogue box, ckick the **Next** button.
- 5. Click the **Change** button to change the modem type.
- 6. Click the **Have Disk...** button.
- 7. Insert the INF file disk into the floppy drive.
- 8. Enter the path **A:\** and click the **OK** button.
- 9. Click **OK** to accept the modem type and then click finish.

## **3 Basic Modem Operation**

This chapter covers the basic commands and techniques involved in modem operation. In many cases, this is the only information you will need in order to get your Comet up and running with communication software, and to start making connections with your Comet.

## **Understanding AT Commands**

The Comet communicates asynchronously with computers using AT commands. AT commands are used to configure and control the Comet. Commands are usually sent to the modem by way of communication software, but can also be entered manually with the computer keyboard.

Command statements must be written in a specific form in order for the Comet to recognize them. A command statement always begins with the letters **AT** or **at**. It is then followed by one or more commands and the <Enter> key.

AT commands can only be issued when the Comet is in "command mode" or "offline."

Once the Comet has established a connection with another modem it is said to be "online" or in "data mode." In this mode, the characters sent to the Comet by your computer are transmitted to the remote modem rather than being interpreted by the Comet as commands.

## **Using the Windows 95 Hyper Terminal Program**

In order to issue an AT command statement, you first need to run a communication program such as the Microsoft Windows "Hyper Terminal" program. This program provides a simple method to manually enter AT commands so you can do such things as "customize" the settings of your Comet, or store phone numbers you will commonly connect to.

Once the Comet is connected to your computer's serial port and telephone line, Open the Windows 95 "Accessories" program group, and open the Hyper Terminal Program.

The program will prompt you for a name and Icon to use for your new connection. Type the name **Test Connection** and press <Enter>.

Next, you will be prompted for country information, area code, and phone number, and the device used to make the connection. For this test purpose, do not enter a phone number; simply choose the COM port your Comet is connected to from the "Connect Using" list. Click "OK" when finished.

The next window sets the COM port settings. The settings used for the Comet should be as follows:

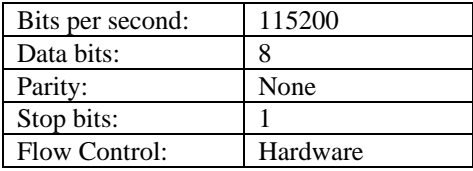

Click "OK" when finished. After you have done this, save your new connection by selecting "Save" from the "File" menu and click "OK." A new connection icon will be added to your Hyper Terminal folder.

You are now ready to start entering AT commands.

In the terminal window, type:

AT<Enter>

Comet responds

OK

This confirms that the modem and your computer are communicating correctly.

To test the telephone line connection issue the manual answer command.

Type:

ATA<Enter>

The Comet will pick up the phone line, and try to communicate. Normally, this command is only used to answer an incoming call made from another modem. Thus the high pitched noise you will hear from the speaker. To abort the operation, press any key, or select "Disconnect" from the "Call" menu.

## **Dialing and Answering Techniques**

Depending on what communications software you use to make modem connections, you may not have as much control of how the modem dials the telephone number. This section shows some useful examples of the AT commands used for dialing and answering operations. The command characters specific to each function are shown in bold type.

#### **Dialing using the ATD Command**

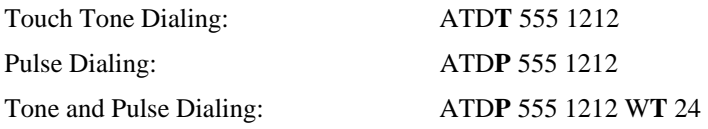

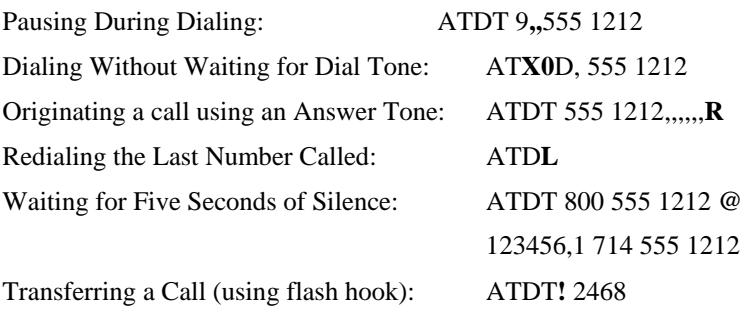

#### **Auto-Answer and Hook Controls**

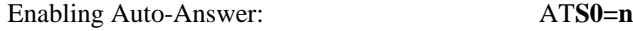

**Note:** In this example, n is a number from 1 to 255 that corresponds to the number of rings after which your modem answers an incoming call.

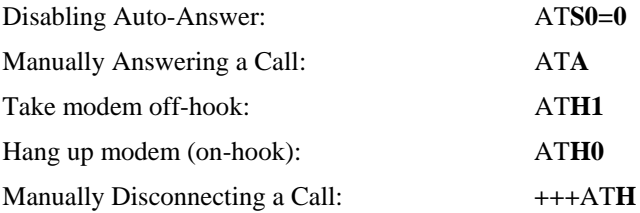

## **Making Your First Connection**

Use the connection you created in the Hyper Terminal program to dial the ZyXEL BBS. If you are using a different terminal program, run the program according to the instructions provided with it.

Start the terminal program by double-clicking the **Test Connection** icon. When the terminal window appears, enter the dial command with ZyXEL's BBS (+88635776274) as the phone number.

Type:

ATDT<Phone number> <enter>

The modem will go off-hook, dial the number, and after a few seconds of negotiation tones, you should be connected to our BBS.

You will receive a login message asking for your name. For the purposes of this example you need not continue. Just click the "disconnect" icon on the toolbar.

## **Quick Tips when issuing AT Commands**

The ENTER or RETURN key must be pressed to execute a command.

• Multiple AT commands can be combined into one line. For example, AT&D2 and AT&K0 can be combined into one line AT&D2&K0.

The Comet processes commands from left to right. The AT command that appears to the right might over-write the command to the left if they are trying to accomplish tasks or set modes that cannot coexist.

- If you see duplicated characters for each one you type, your Comet and software both have their "echo" feature turned. The Comet command echo state is switched off using ATE0 and on using ATE1 (default). To eliminate the double characters, turn off the software's command echo rather than using the ATE0 command. If you see no characters in your terminal window when you type, the modem's echo setting is probably set to off. In this case, issue the ATE1 command.
- When a command is successfully issued and accepted, a modem responds with what is called a "Result Code." The Comet supports both "verbose" result codes (i.e. "OK"), and "numerical" result codes (i.e. "0").

You can use the ATV command to set it one way or the other as follows:

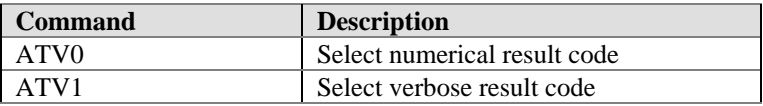

There are a few basic commands that do not require the "AT" command prefix. These are as follows:

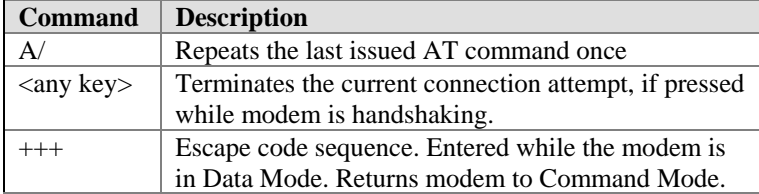

The Comet supports several groups of AT commands:

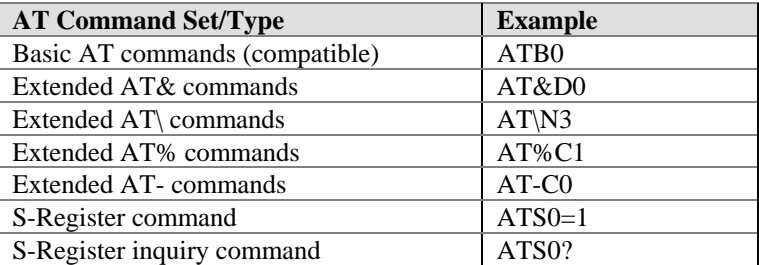

### **Modem Result Codes**

When you execute or try to execute an AT command, your modem sends a result code to let you know whether the command was executed. An OK result code means the AT command you sent was executed. If you receive an ERROR code, it means the command was invalid.

The Comet also provides result codes that show:

- Whether or not a Dial Tone was detected when the modem originated a call.
- If a busy signal was detected when the modem originated a call.
- The speed, protocol, and error control/data compression method used.
- If your modem has detected an incoming ring.

Result codes can originate from any of eight result code sets. The **ATX***n* and **ATW***n* command lets you choose which set of result codes your modem uses. By default, your modem uses result codes equivalent to the **ATX4** and **ATW2** command.

#### **Viewing S Register Values**

Status registers (or "S-registers") contain values that determine the modem's operating characteristics. Whenever you send an AT command to your modem, you are actually changing the value of an S-register.

You can use the **S***r***?** command to view the value of S-register '*r*'. For example, to view the value of S-register S0, which controls auto-answering, type ATS0? and press Enter. The modem responds with a three-digit character showing the value of this register, followed by OK. A value of 002, for example, means your modem will autoanswer incoming calls after the second ring.

#### **Changing S Register Values**

You can use the **ATSr=***n* command to change the value of an S-register **r**.

For example, to have your modem auto-answer an incoming call after two rings, set Sregister 0 to 2. Be sure the *n* value is between 1 and 255. If *n* is set to 0, your modem will not answer incoming calls.

## **Non-Volatile Memory**

The Comet has memory set aside for storing user information such as frequently used phone numbers and default command settings. This section covers the topics of storing phone numbers, and saving default settings in the power-on profile.

#### **Storing Phone Numbers**

The AT command to store a phone number is in the format **AT&Z***s***=***n*.

The '*s*' is a number from 0 to 3 that represents the location in memory that the phone number is to be stored, and the '*n*' is the phone number itself.

Example: To store the number '1-714-555-1212' in memory location '2', type:

AT&Z2=17145551212<Enter>

You can store up to 4 telephone numbers.

#### **Dialing Stored Phone Numbers**

The AT command syntax used to dial a store number is **ATDS=***n*.

The '*n*' is the memory location of the stored number you want to dial.

**Note:** As a general rule, when a letter in an AT command definition is shown in italic type, the letter is not to be entered as part of the command, but rather is representative of a number or string expected as input. For example: The letter 'S' in the ATDS=*n* command is actually typed, unlike the '*s*' in the AT&Z*s*=*n* command which represents a number.

### **Saving Settings and User Profiles**

There are some cases where you may wish to save the settings you have made as the default settings that are recalled when the Comet is powered up. The **AT&W** command stores the current settings as the power-on profile.

The following table lists the syntax for the command involved in storing, recalling, and viewing the profile settings.

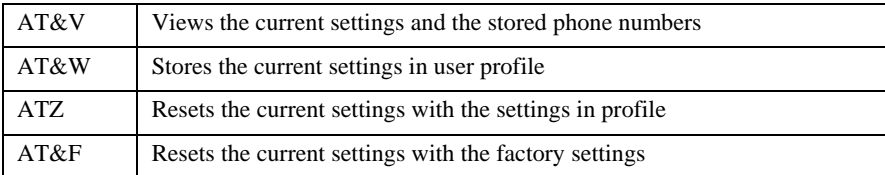

#### **Default Modem Settings for PC's**

The Comet factory settings are configured for operation with PC type computers and communications software. In most cases, no additional settings will be required. The following are some of the default settings that are used for operation with PC computers and software:

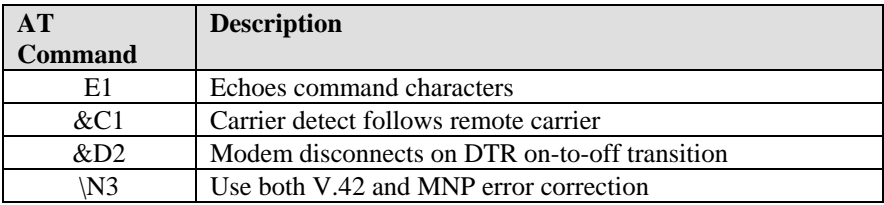

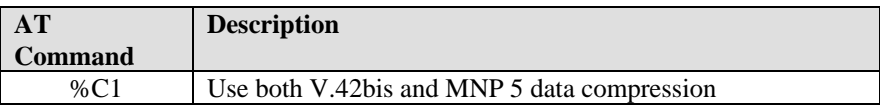

12 Basic Modem Operation

## **4 AT Command Set Summaries**

## **Basic AT Command Set**

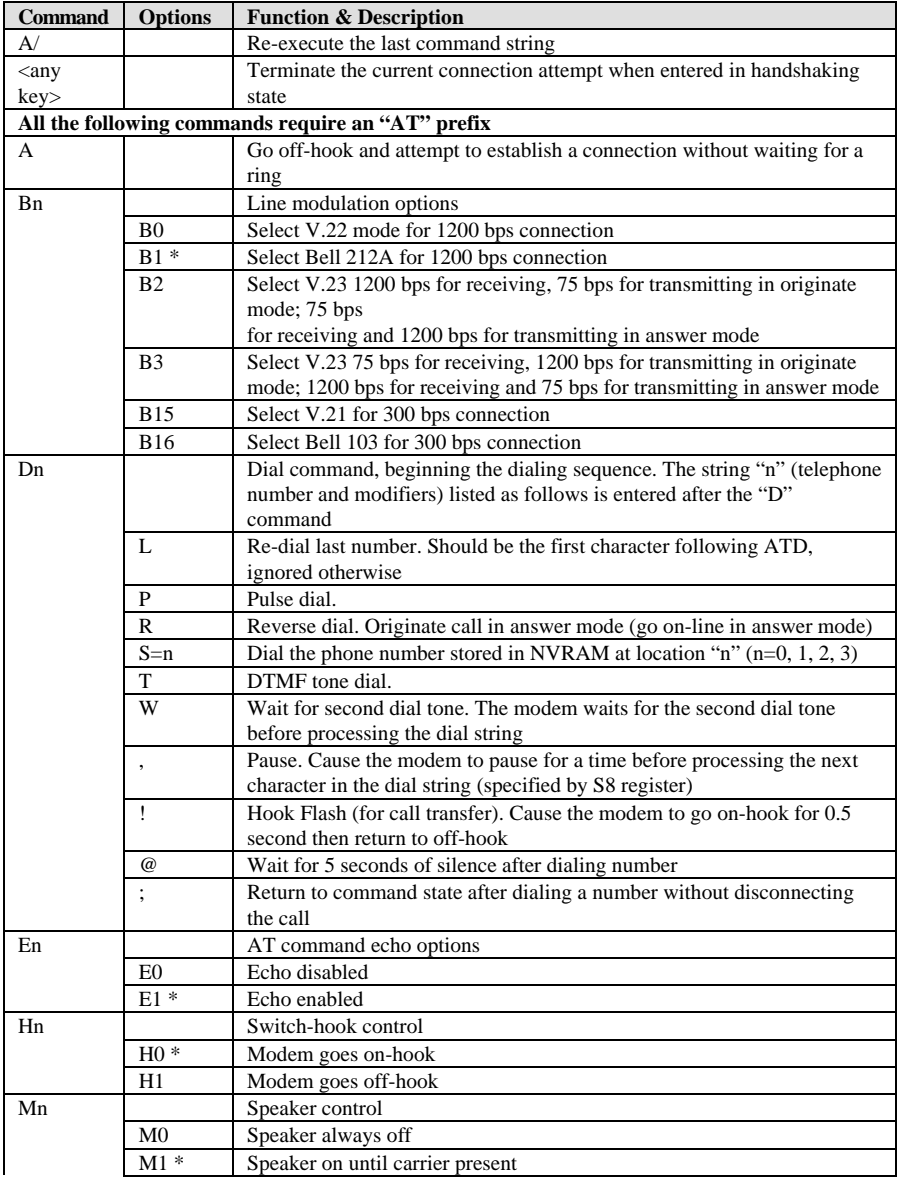

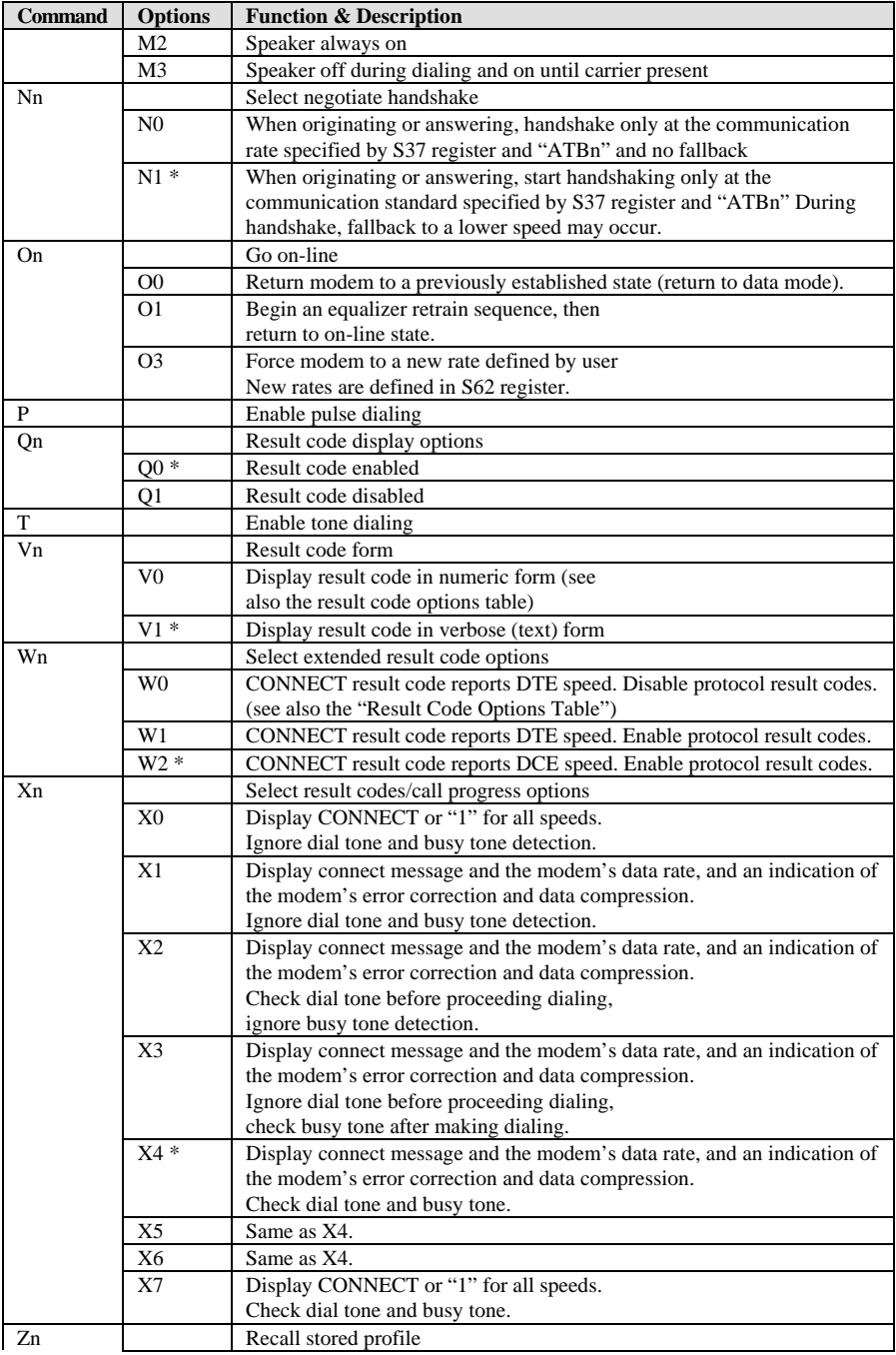

### 14 AT Command Set Summaries

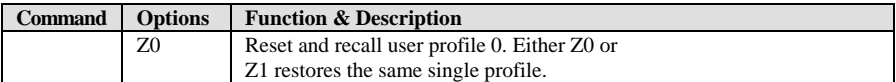

\* Manufacturer default

## **Extended AT& Command Set**

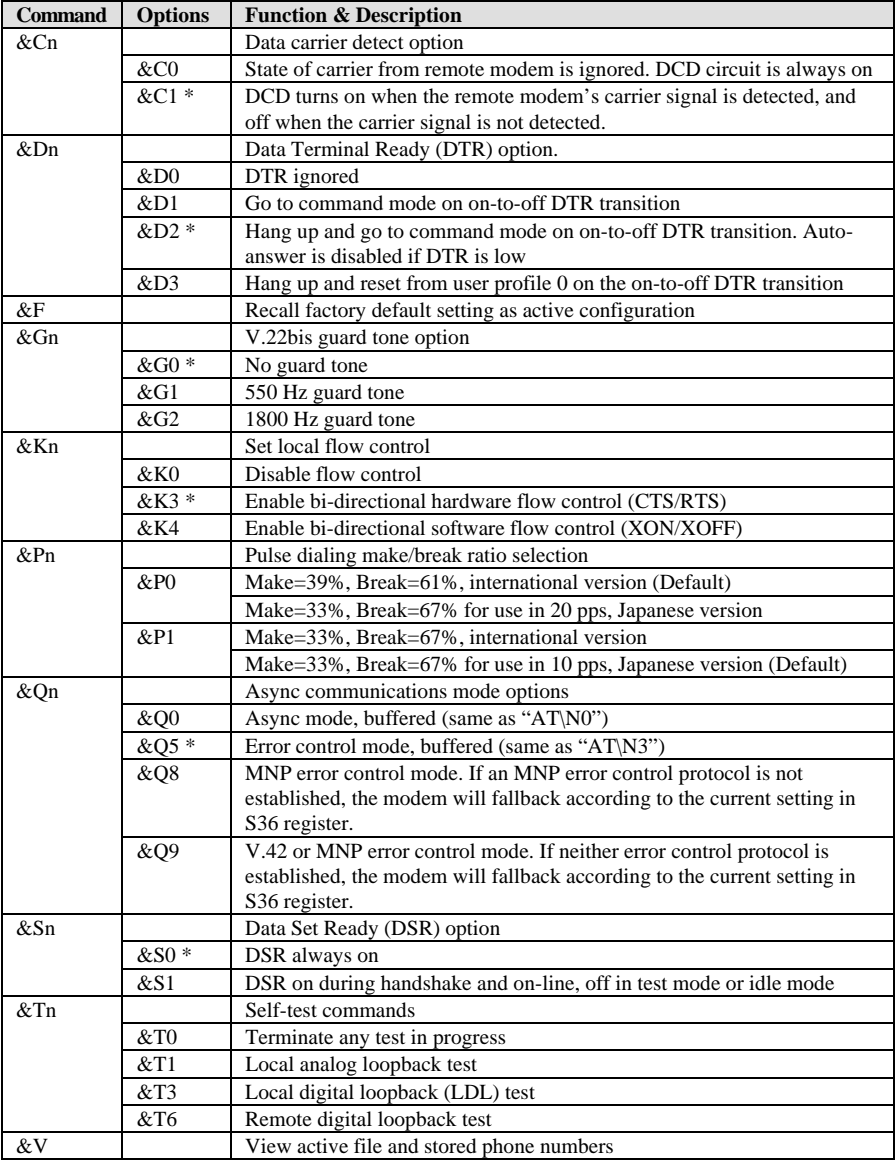

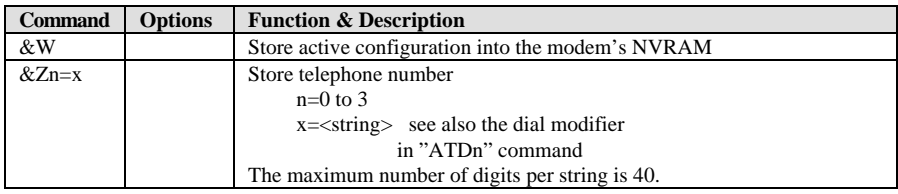

\* Manufacturer default

## **Extended AT\ Command Set**

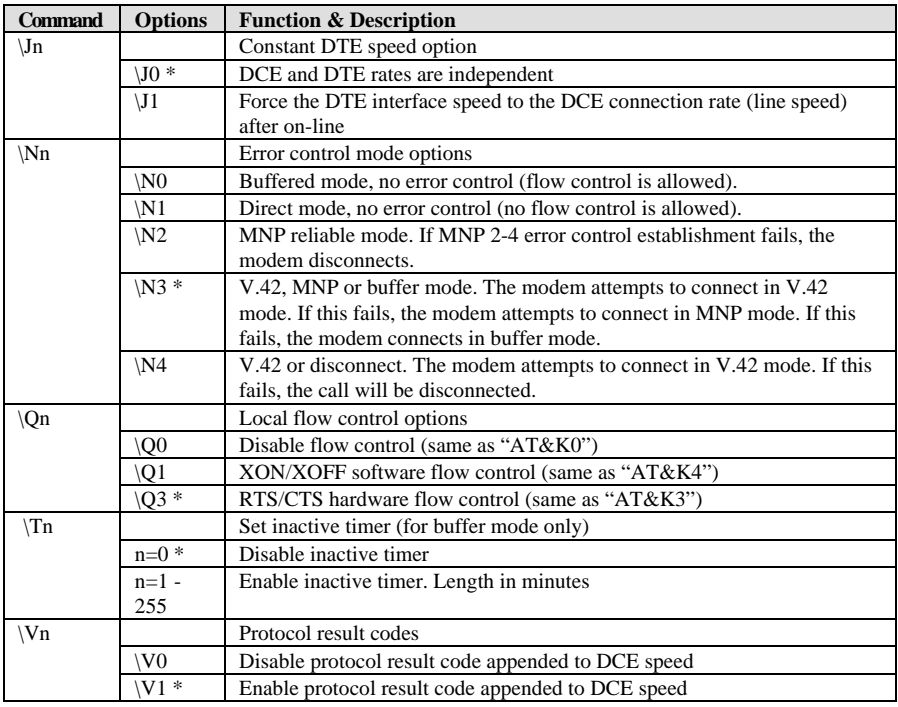

\* Manufacturer default

## **Extended AT% Command Set**

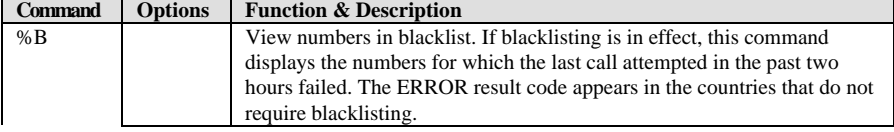

### 16 AT Command Set Summaries

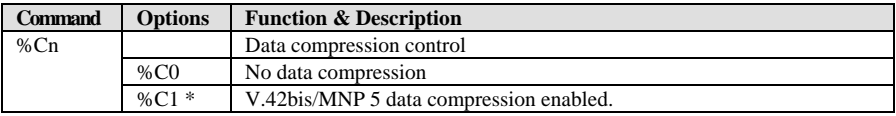

\* Manufacturer default

## **Extended AT- Command Set**

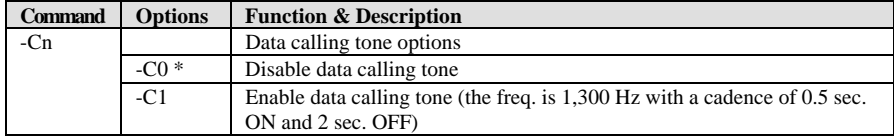

• Manufacturer default

#### 18 AT Command Set Summaries

## **5 Status Registers & Result Codes**

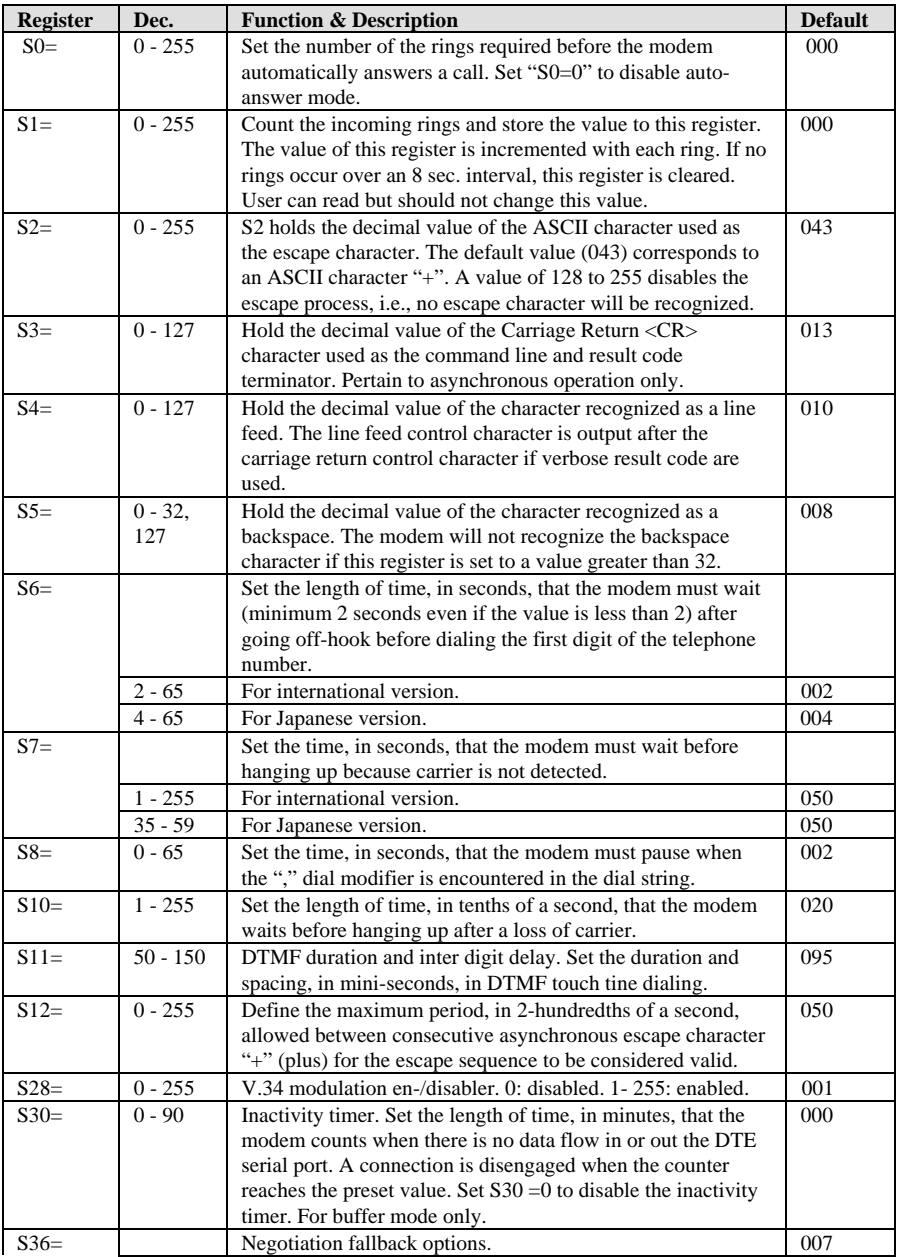

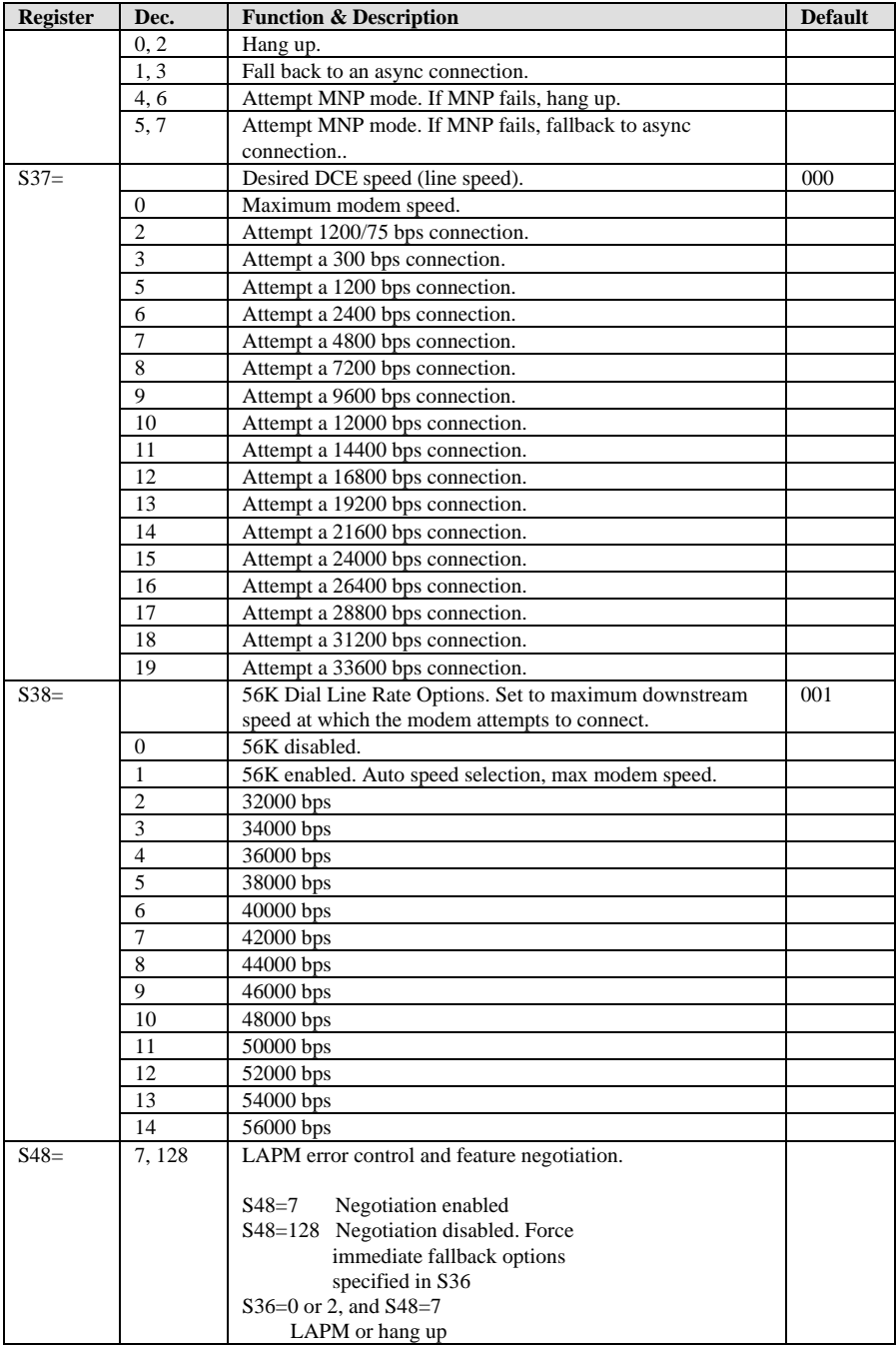

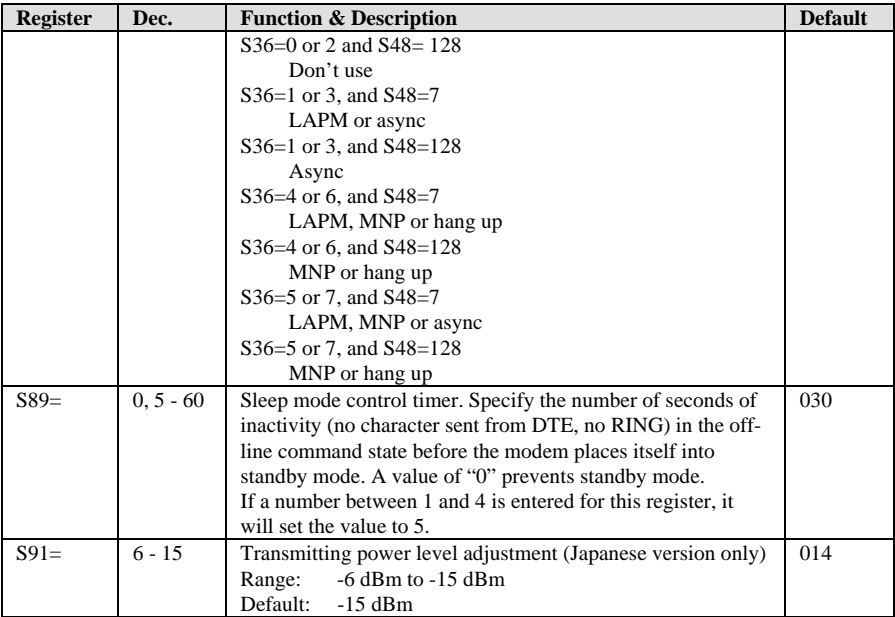

## *Result Code Options*

#### **Result Code Options Table**

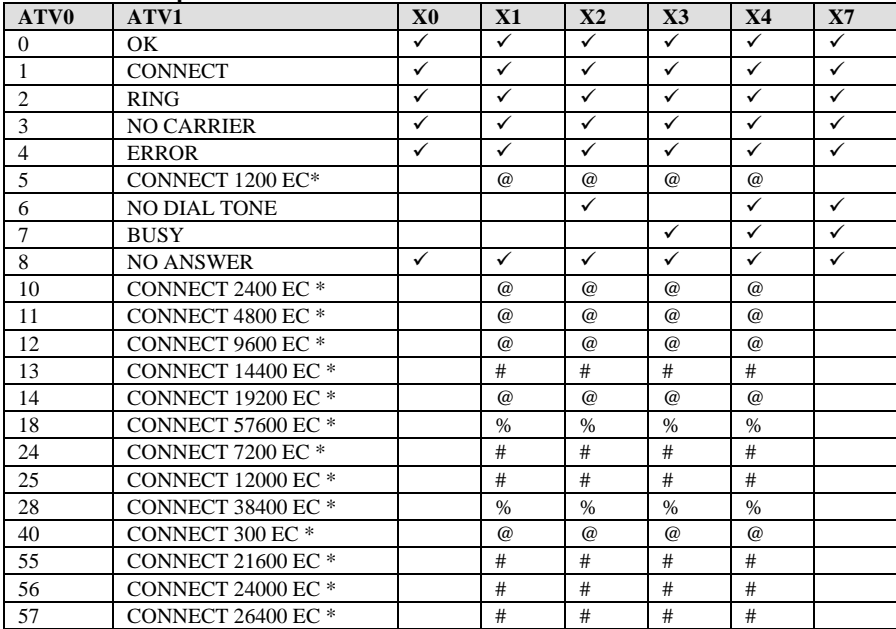

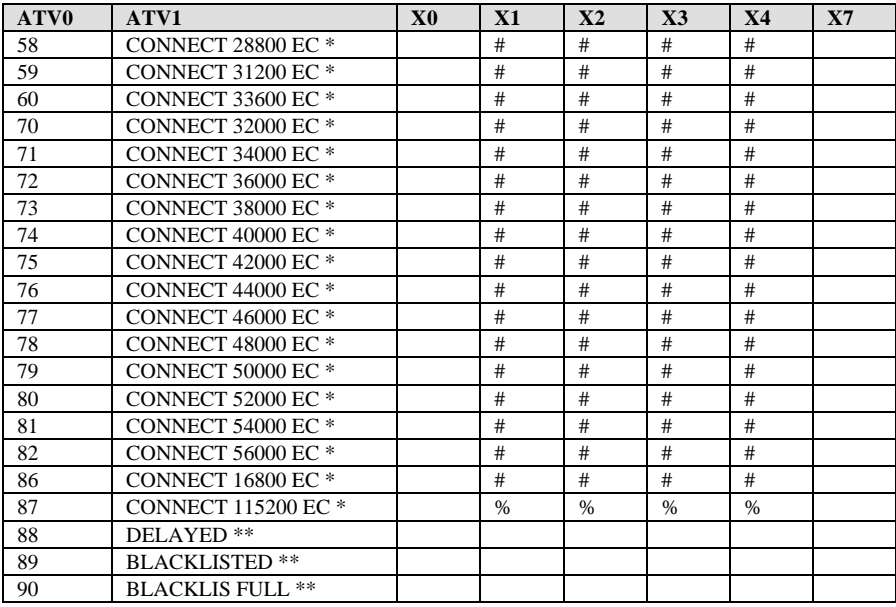

@ DTE/DCE speed

# DCE speed (line speed)

% DTE speed

\* EC only appears when the Extended Result Code options are enabled.<br>\*\* For Blacklisting function enabled countries only

For Blacklisting function enabled countries only.

#### **Extended Result Code Options Table**

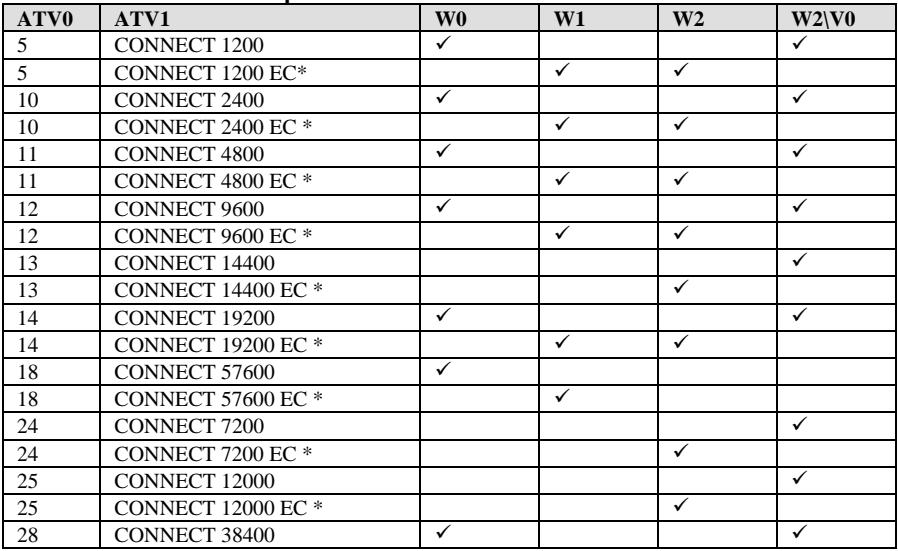

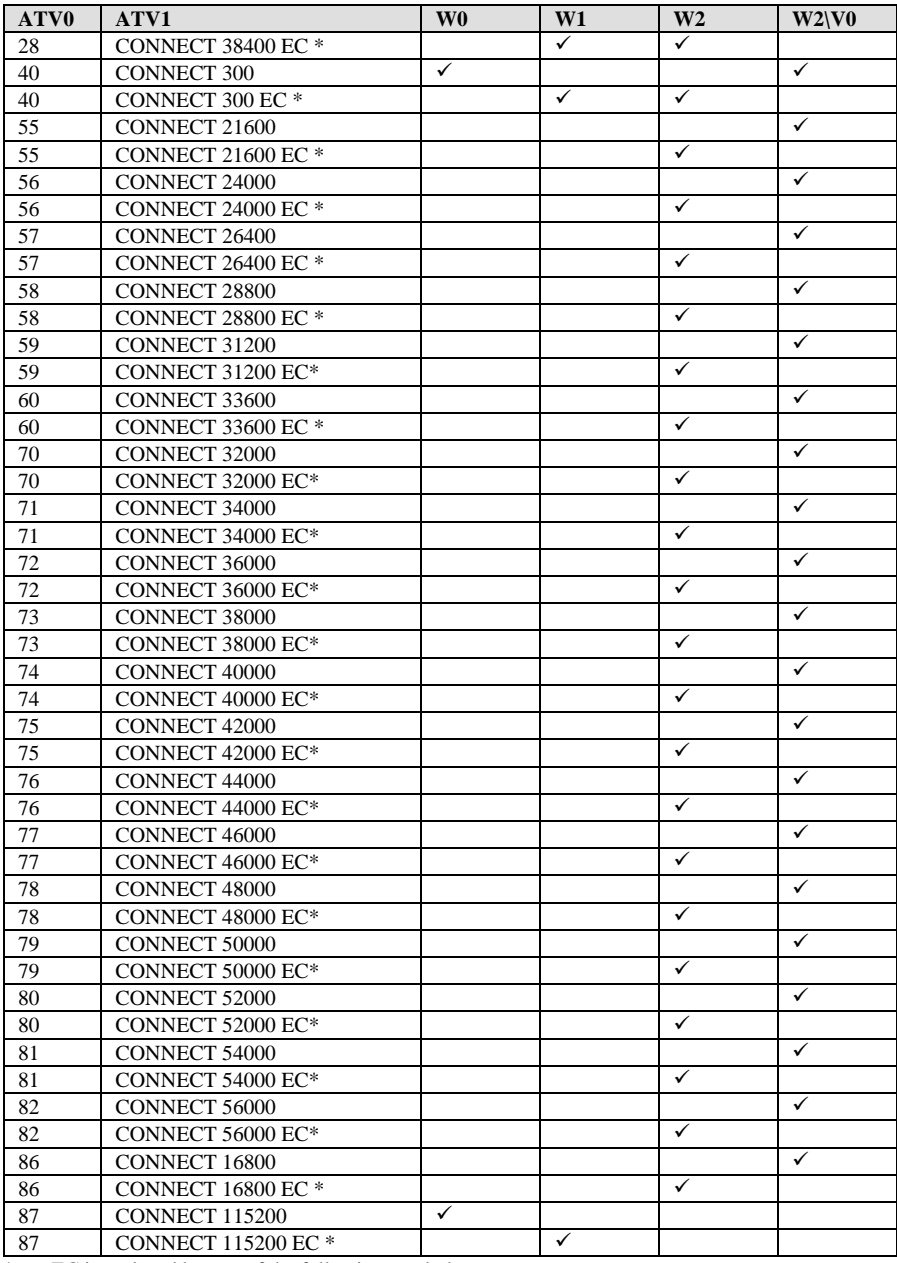

\* EC is replaced by one of the following symbols.

V.42bis V.42 error control and V.42bis data compression

V.42 V.42 error control only<br>MNP5 MNP 4 error control and

MNP<sub>4</sub> error control and MNP<sub>5</sub> data compression

MNP4 MNP 4 error control only

NoEC No error control and data control protocols